# ASOCIACIÓN DE AGENTES ADUANALES DEL PUERTO DE MANZANILLO, COLIMA A.C.

MANUAL DE CREACIÓN Y CALIFICACIÓN DE TICKETS DE SERVICIO

EDICION 2023

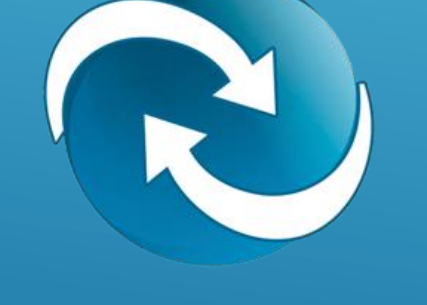

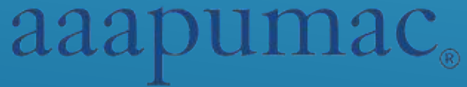

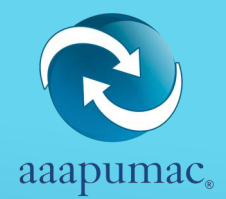

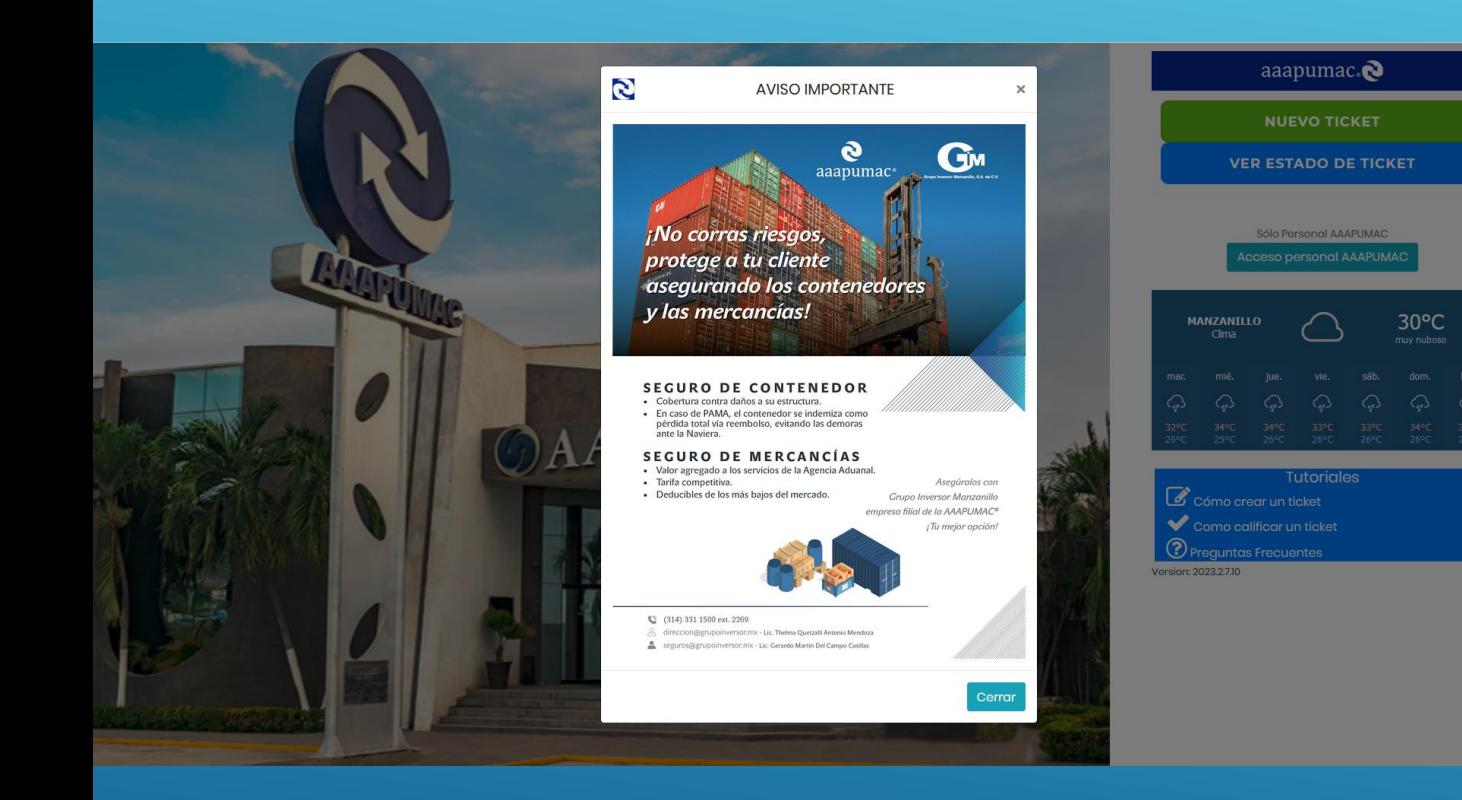

### INICIO

Al ingresar debe dar click en Cerrar en el Aviso Importante que aparece.

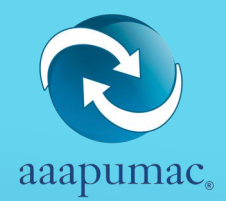

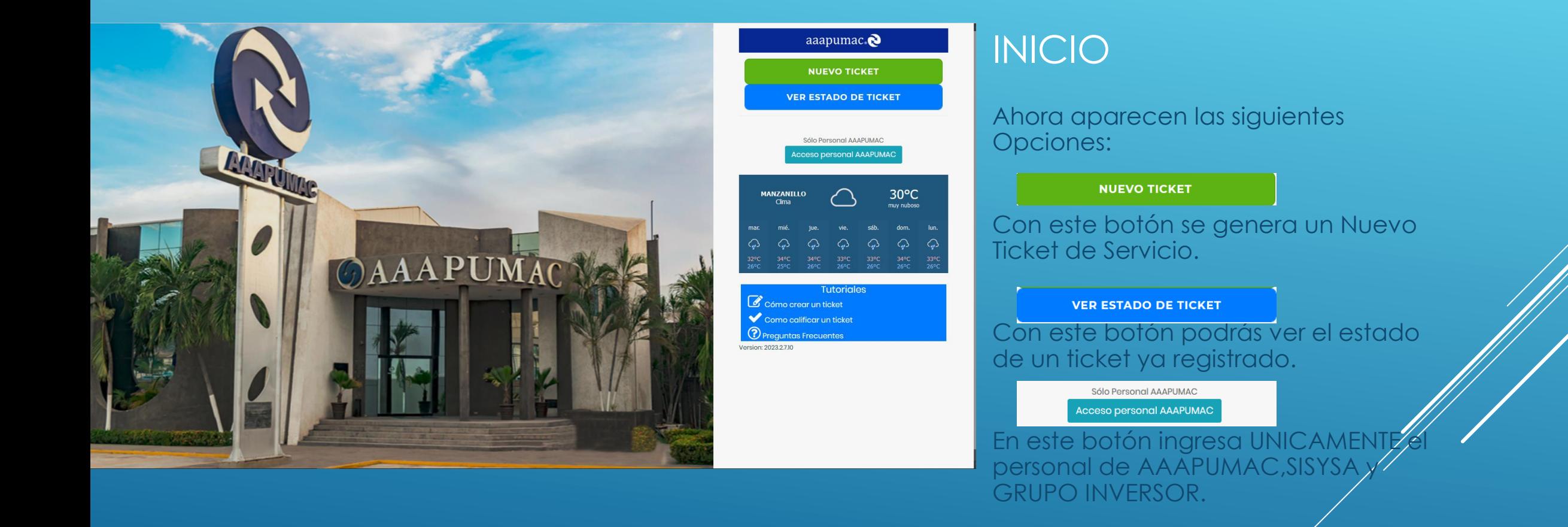

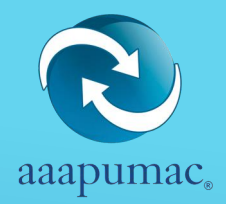

# NUEVO TICKET

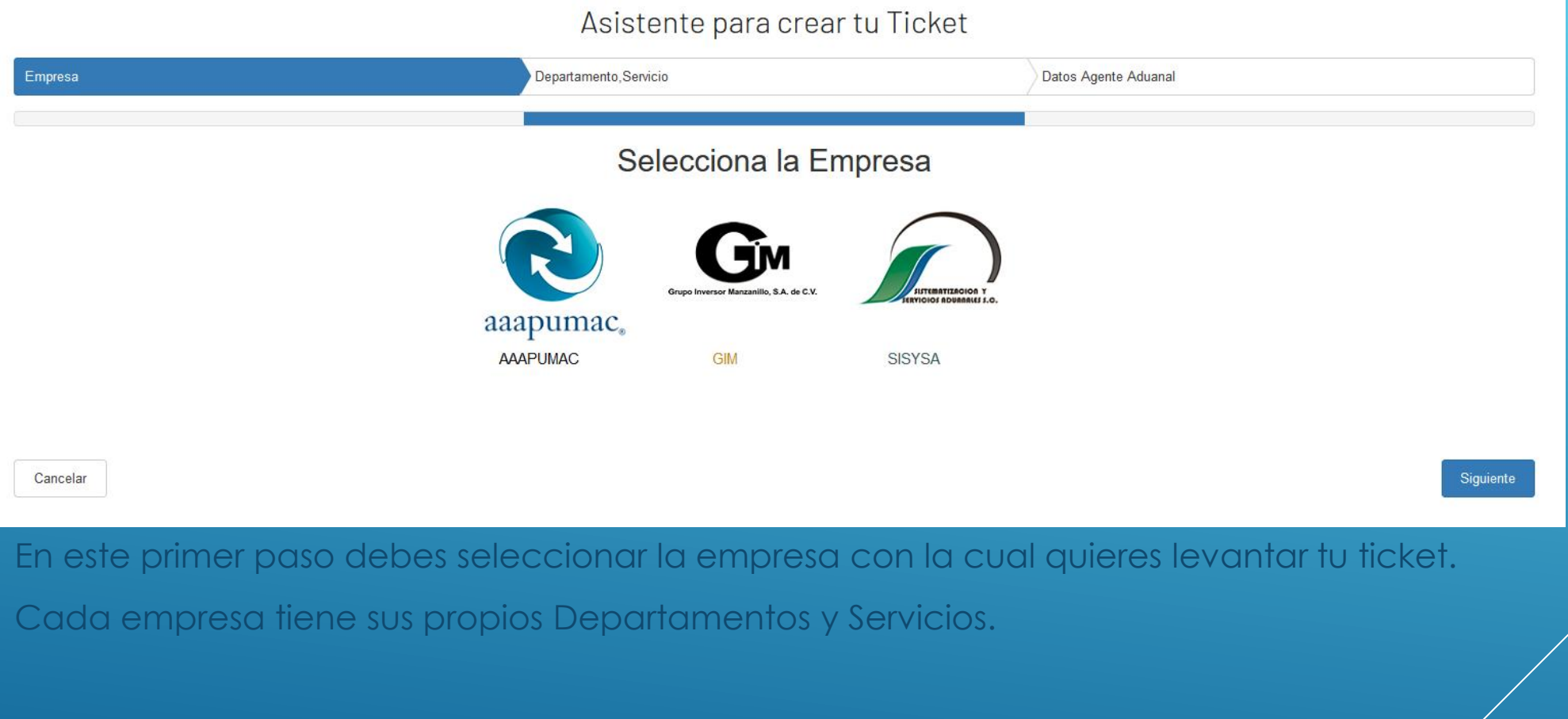

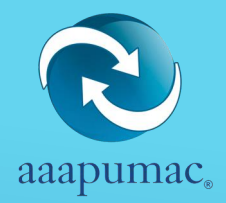

# NUEVO TICKET

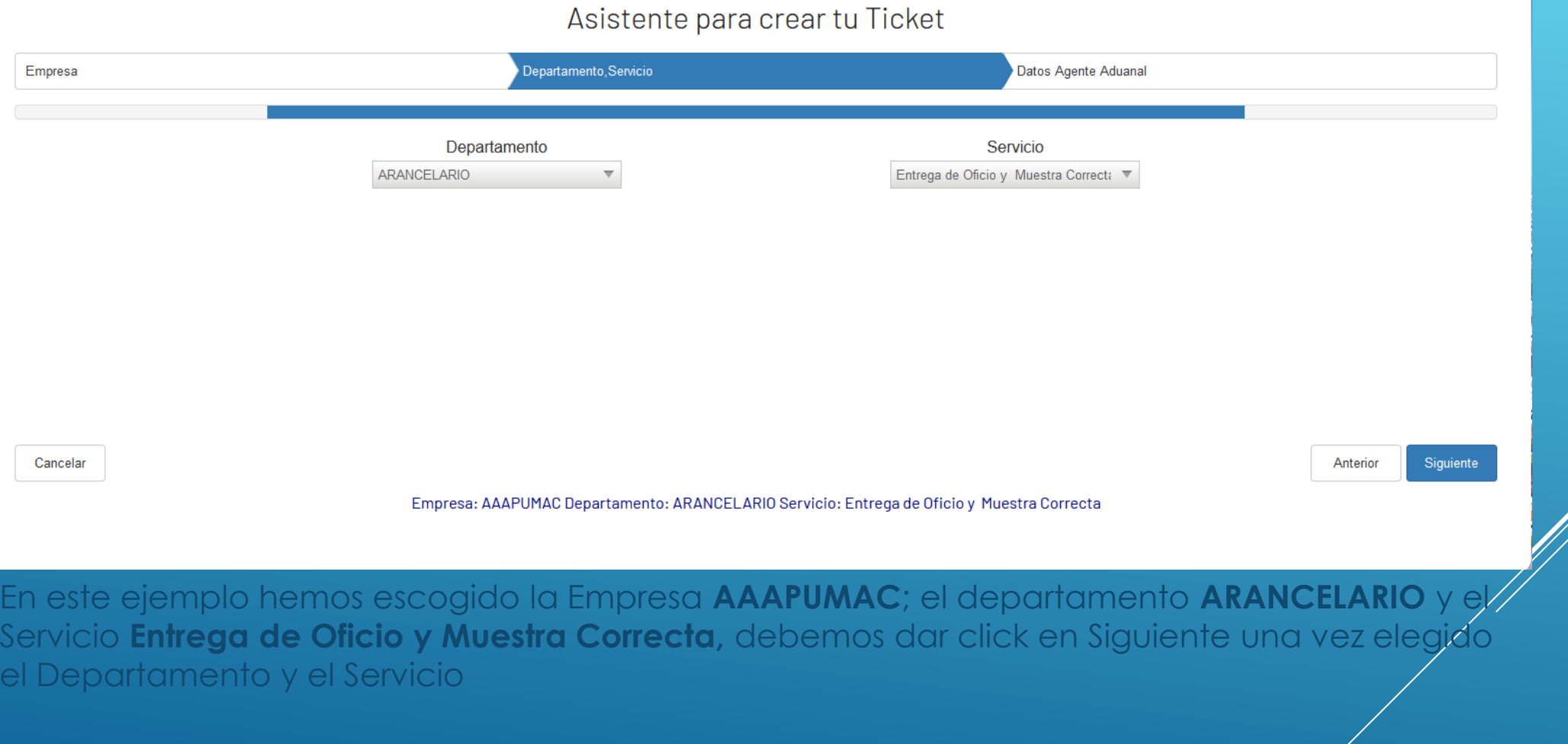

Γ

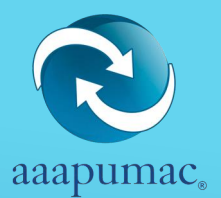

#### NUEVO TICKET

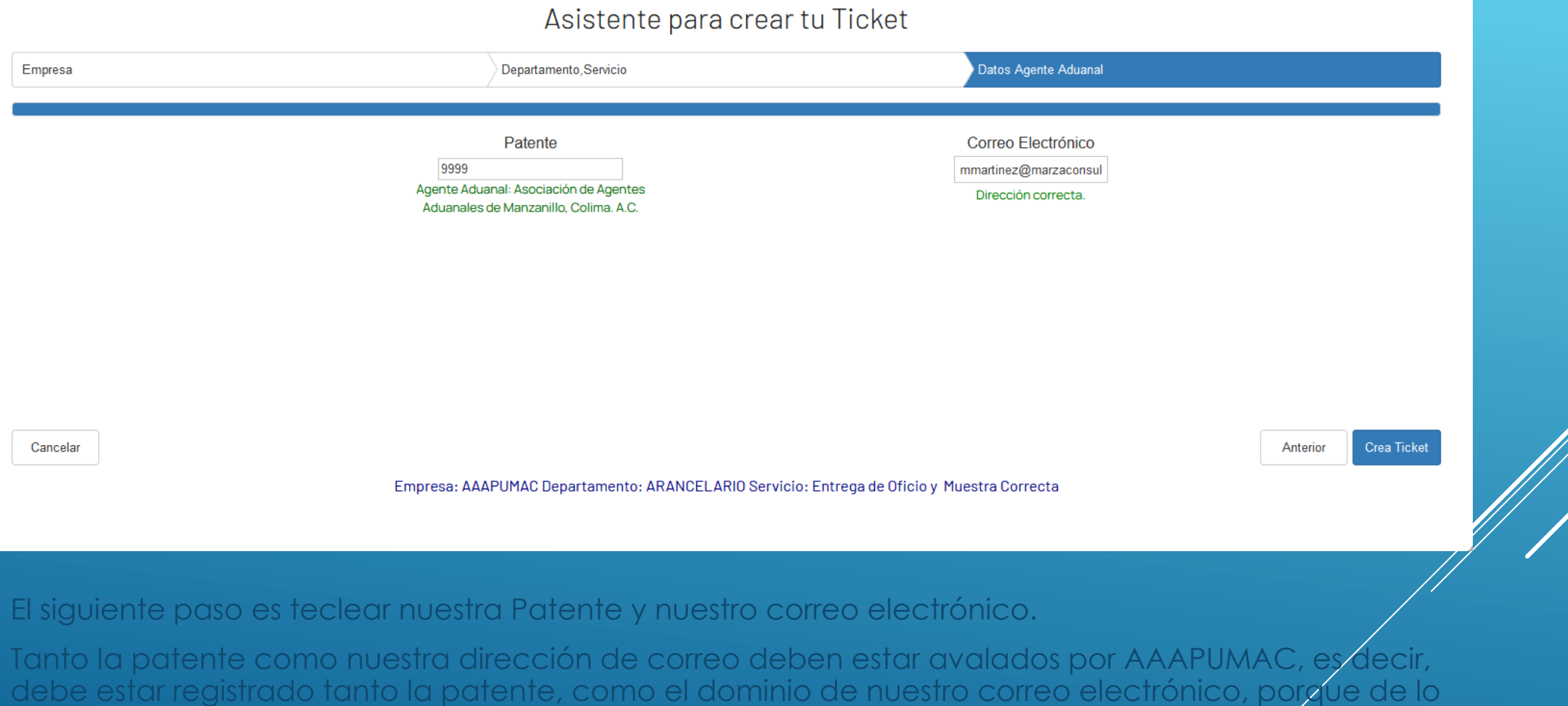

contratio, no te dejará crear tu ticket.

Al dar click en Crear Ticket, aparecerá la pantalla de captura como sigue:

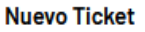

Crea un Nuevo Ticket de Servicio

.<br>Se le hace saber al contribuyente que la opinión y/o asesoría que por este medio se vierte, en los términos establecidos por el último párrafo del Art. 89 del Código Fiscal de la Federación puede ser contraria la interpretación de las Autor

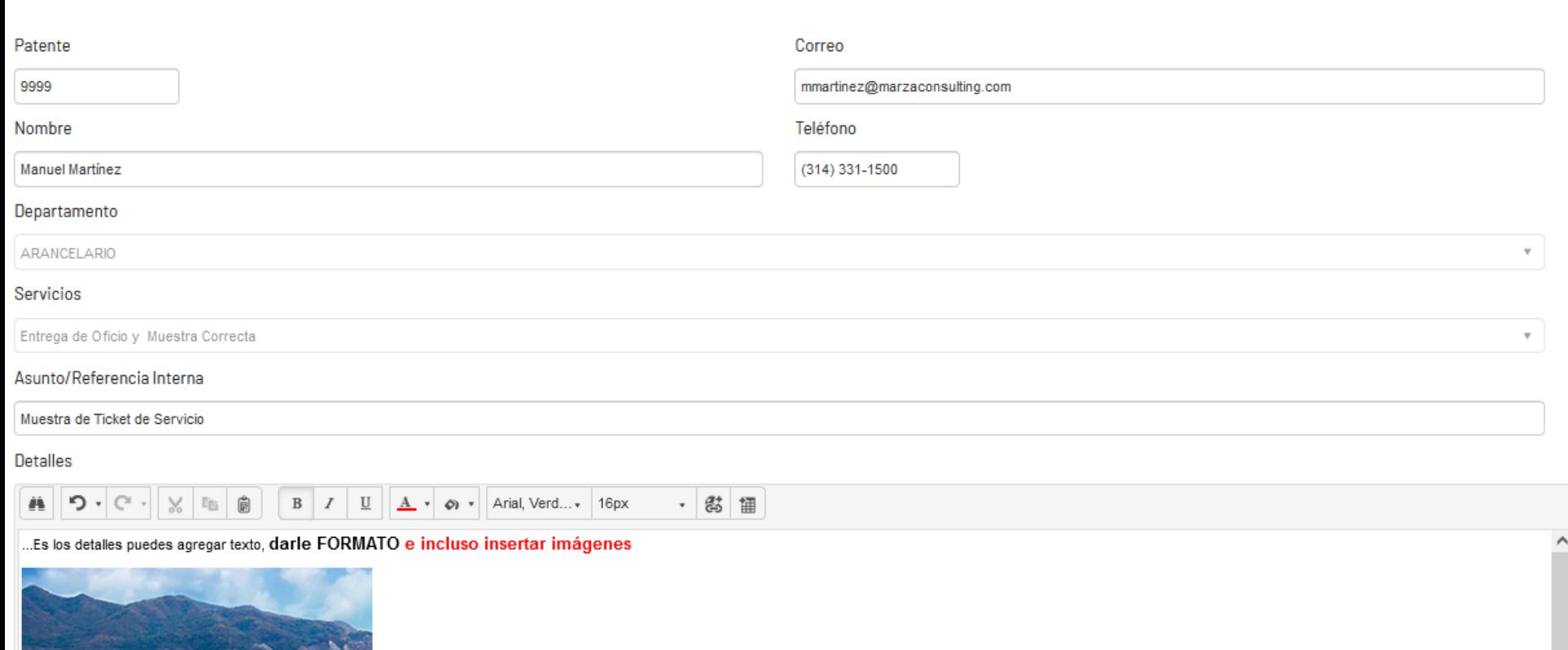

#### **Instrucciones**

Datos de Captura: **Patente, Correo, Teléfono, Departamento y Servicio**: Vienen directo de la base de datos, no se pueden modificar. Teclea tu nombre, el Asunto o Referencia Interna (Para Seguros) Y los detalles, en los detalles puedes poner texto, darle formato y pegar imágenes. Una vez hecho esto a click en "No soy yn robot", que es *in* casilla de verificación de SPAM y evitar acciones fraudulentas. Cuando se haya marcado la casilla, aparece una palomita verde, y ya podrás dar click en "Enviar"

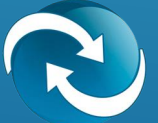

aaapumac

 $\checkmark$ 

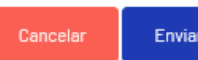

Archivos

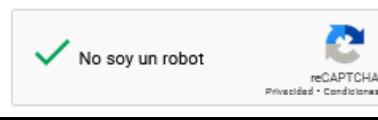

Seleccionar

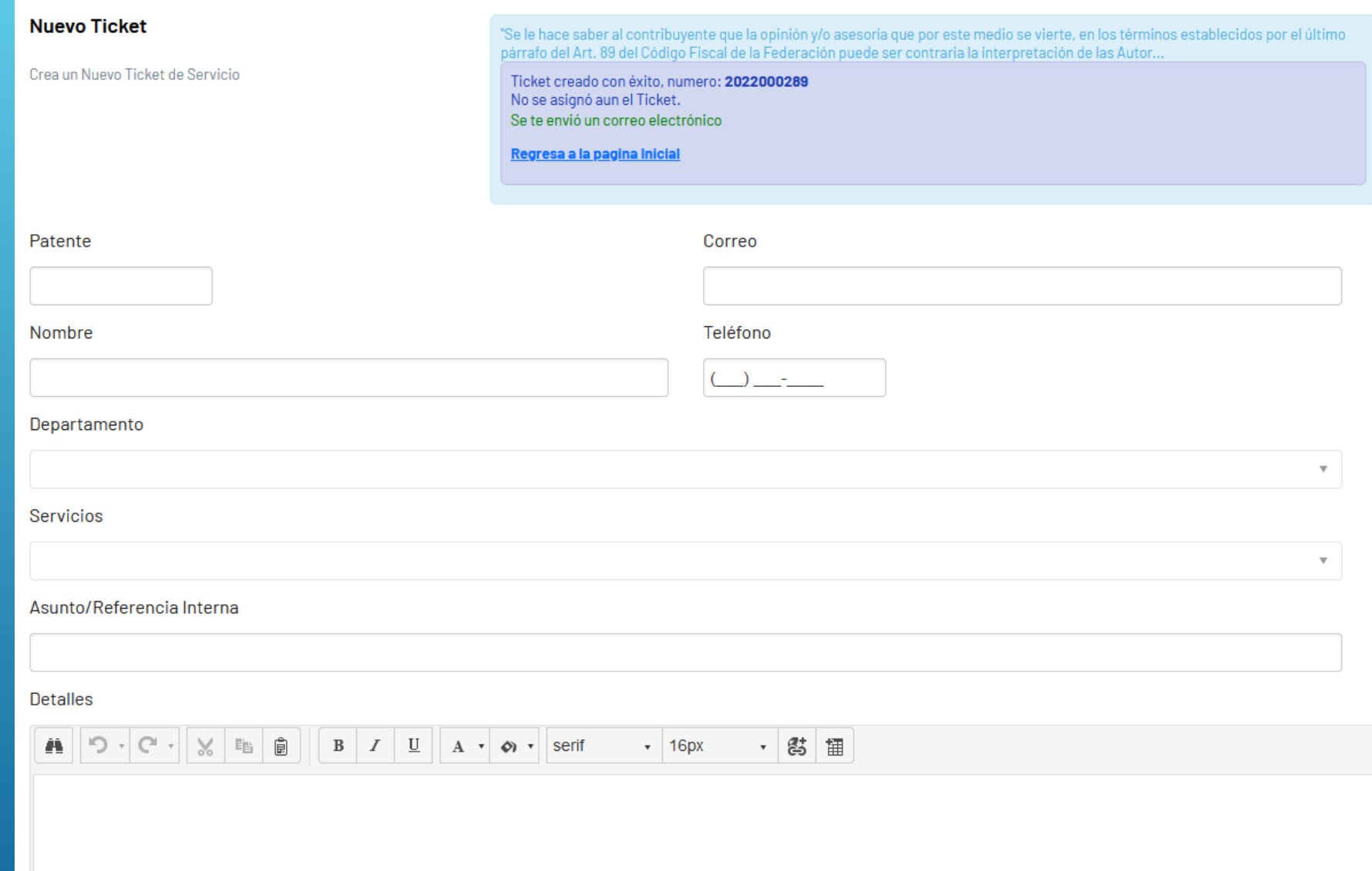

#### **Instrucciones**

Una vez que se generó el ticket, aparece una pantalla indicándote el número de ticket asignado, el cual podrás ver en la sección "VER ESTADO TICKET".

Además, te llegará un correo electrónico de confirmación de lu Ticket.

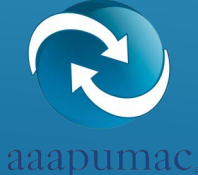

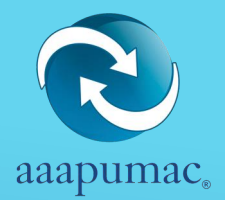

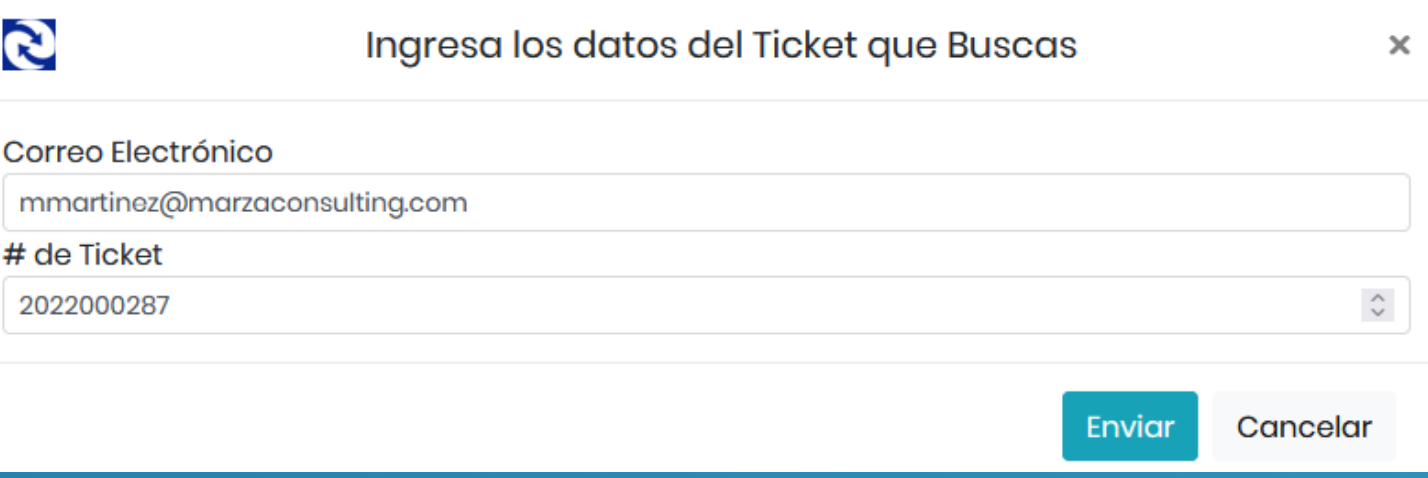

### VER ESTADO DE TICKET

En este apartado podrás visualizar los tickets que has generado y agregar respuestas al mismo, como seguimiento de tu solicitud.

Aquí también podrás ver las respuestas que el personal de AAAPUMAC, SISYSA O GRUPO INVERSOR ha realizado a tu solicitud.

Teclea tu correo electrónico y el número de ticket que te fue asignado

## VER ESTADO DE TICKET

Va a aparecer un listado como el de la ilustración del cual se tienen las siguientes funciones:

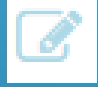

Este icono es para ver el detalle de tu ticket

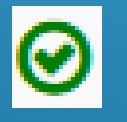

Este icono es para calificar tu ticket.

La columna de la derecha indica el estado de cada ticket, un ticket CERRADO ya no puede ser contestado.

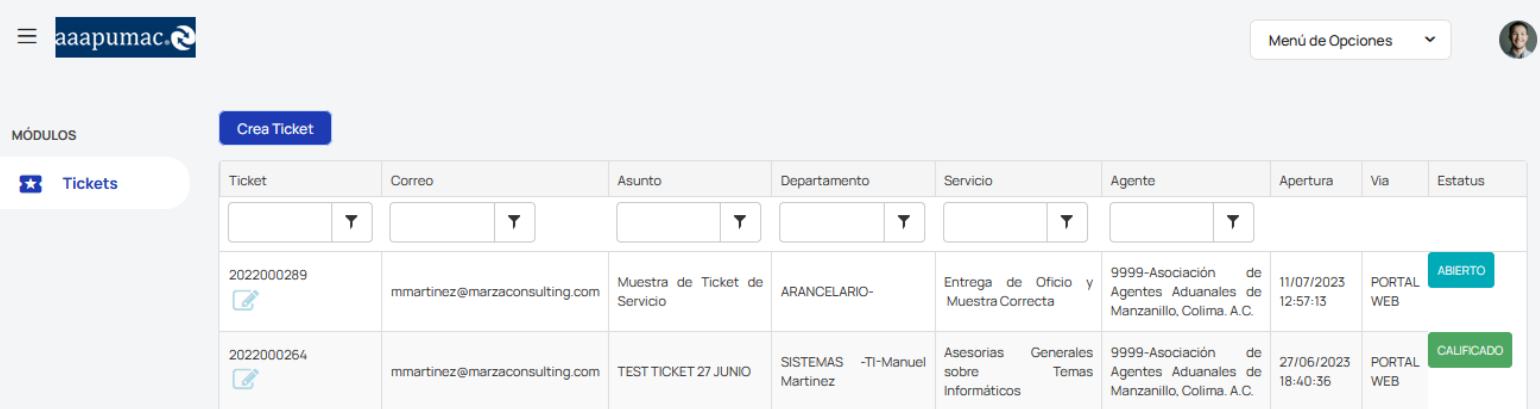

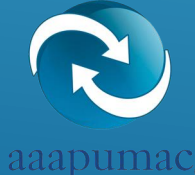

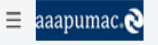

MÓDULOS

**TR** Tickets

Calidad

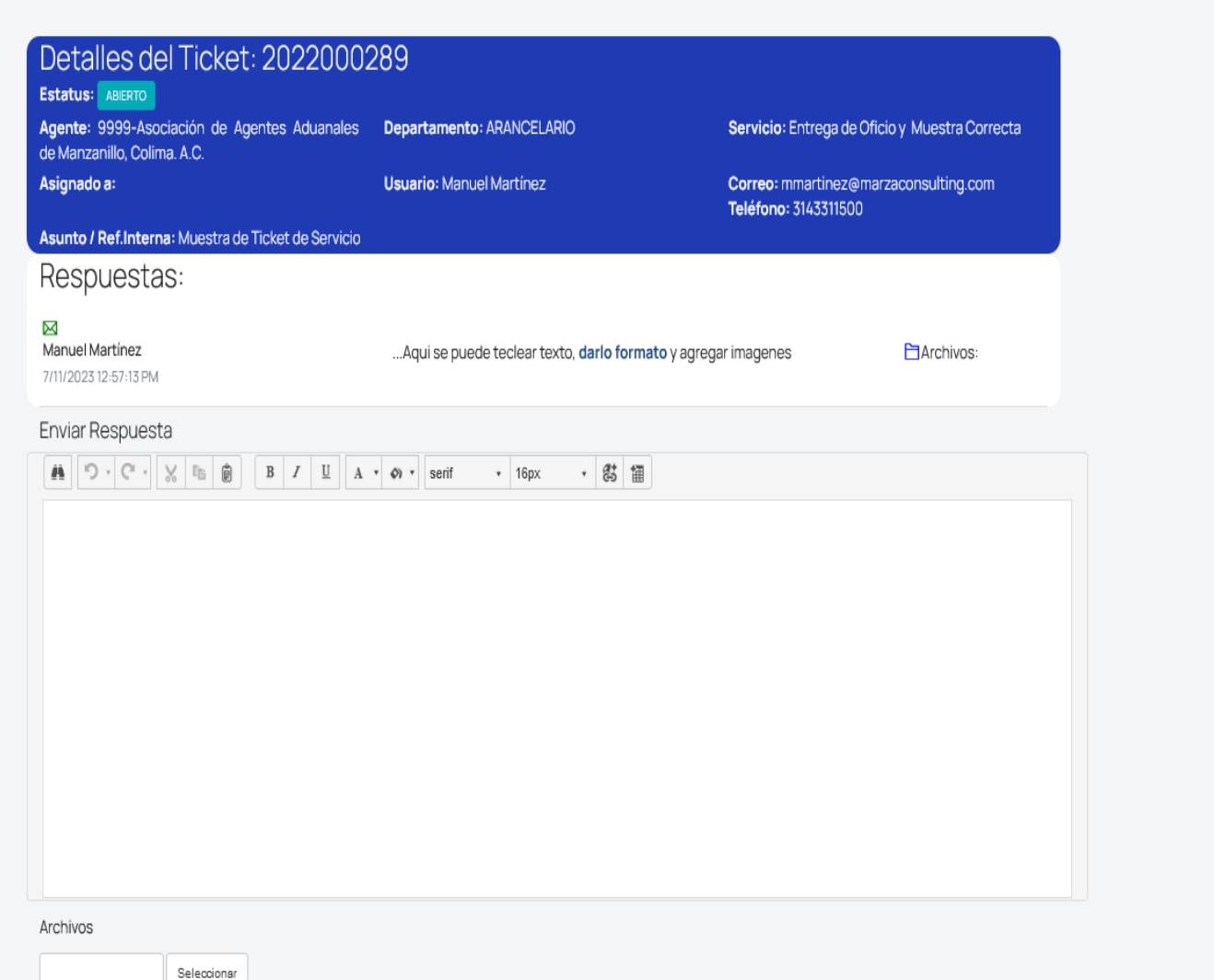

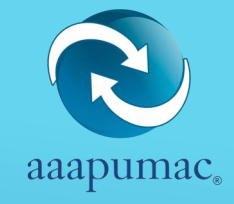

#### VER DETALLE DE TICKET

En esta pantalla se muestra un resumen del ticket en la parte superior, y en la parte de abajo la interacción o hilo de respuestas del ticket.

Tú puedes enviar una respuesta o agregar comentarios en la parte que dice "Enviar Respuesta".

Ahí teclea texto o pega imágenes si es necesario.

Puedes subir archivos también con el control "Archivos"

Una vez que tu respuesta se enviada, recibirás una notificación por correo.

Enviar Respuesta

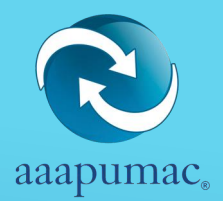

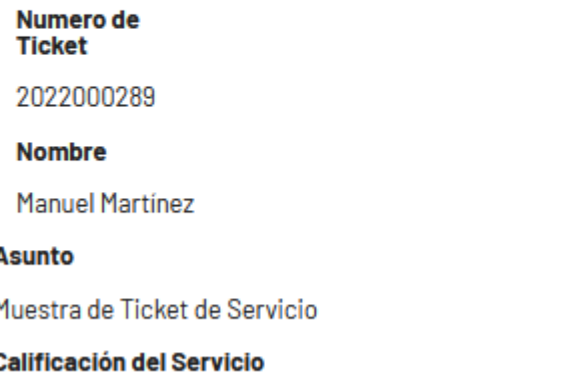

★★★☆ 1.-Muv Malo 2.-Malo 3.-Muy Bueno 4.-Excelente

#### **Comentarios Adicionales**

#### $\bigcirc \cdot \bigcirc$  +  $\bigcirc$  +  $\bigotimes$   $\bigcirc$   $\bigcirc$   $\bigcirc$   $\bigcirc$   $\bigcirc$   $\bigcirc$   $\bigcirc$   $\bigcirc$   $\bigcirc$   $\bigcirc$   $\bigcirc$   $\bigcirc$  +  $\bigcirc$  Arial, Verd... + 13px

Calificacion de Ticket Manual de Usuario

#### Correo

mmartinez@marzaconsulting.com

・ 啓 語

#### **Teléfono**

3143311500

## CALIFICAR UN TICKET

Una vez que tu ticket ha sido concluido y el personal de AAAPUMAC t solicita la calificación por correo, haz click en el link que vendrá dentro del mensaje.

Aparecerá una pantalla como la de la derecha:

Aquí lo único que debes hacer es calificar el ticket con la cantidad de estrellas que creas conveniente, de acuerdo al servicio que hayas recibido.

Una vez que hayas puesto la calificación con las estrellas, debes poner un texto de cómo fue la atención recibida.

Al dar click en el botón Enviar, te manda un aviso de que tu calificación fue recibida, y ahí termina la interacción de este ticket.